#### **Using REMI**

The initial screen will display the following window. Click the mouse button next to the option

#### **Start a New Project**

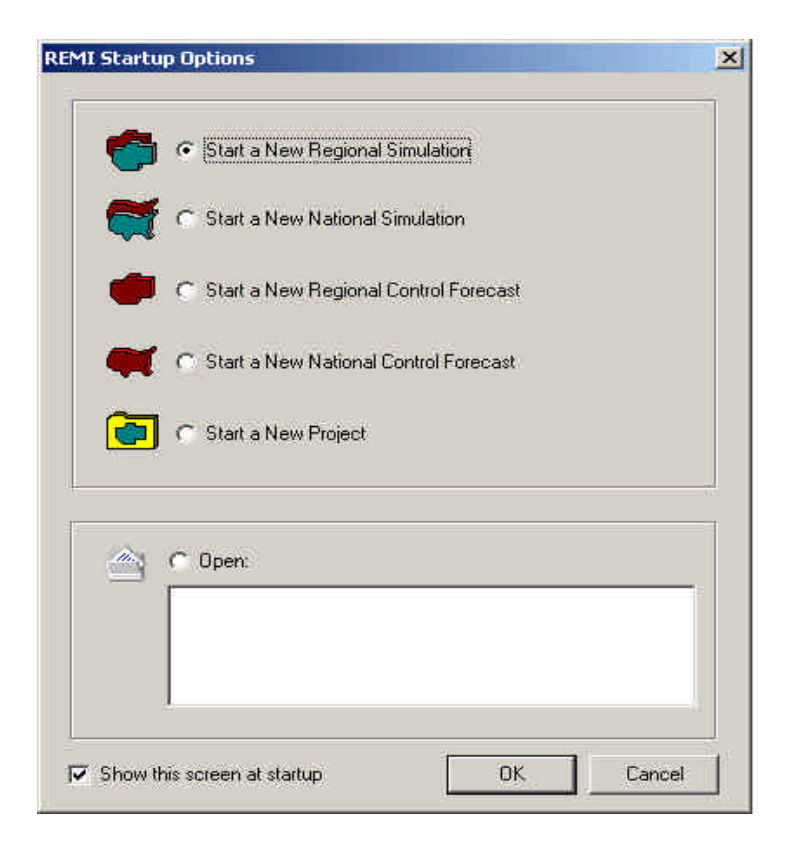

Press the **OK** button.

Enter the name of your project into the Name box Click the down symbol to the right Control text box and select the option REMI Standard Reg Control

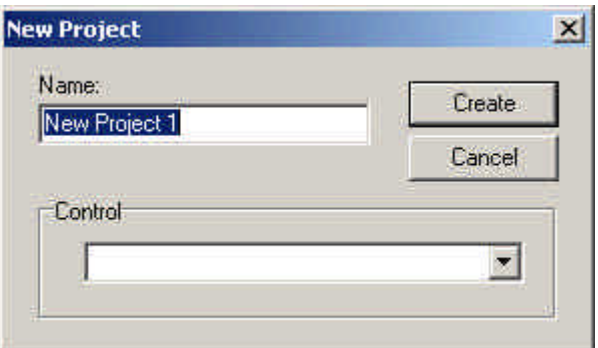

Press the Create button with the mouse pointer

From the File drop down menu at the top of the computer screen select **Save Workbook As …**

Then enter a Name for your REMI workbook and press Save

From the File drop down menu at the top of the computer screen

#### select **New Regional Simulation**

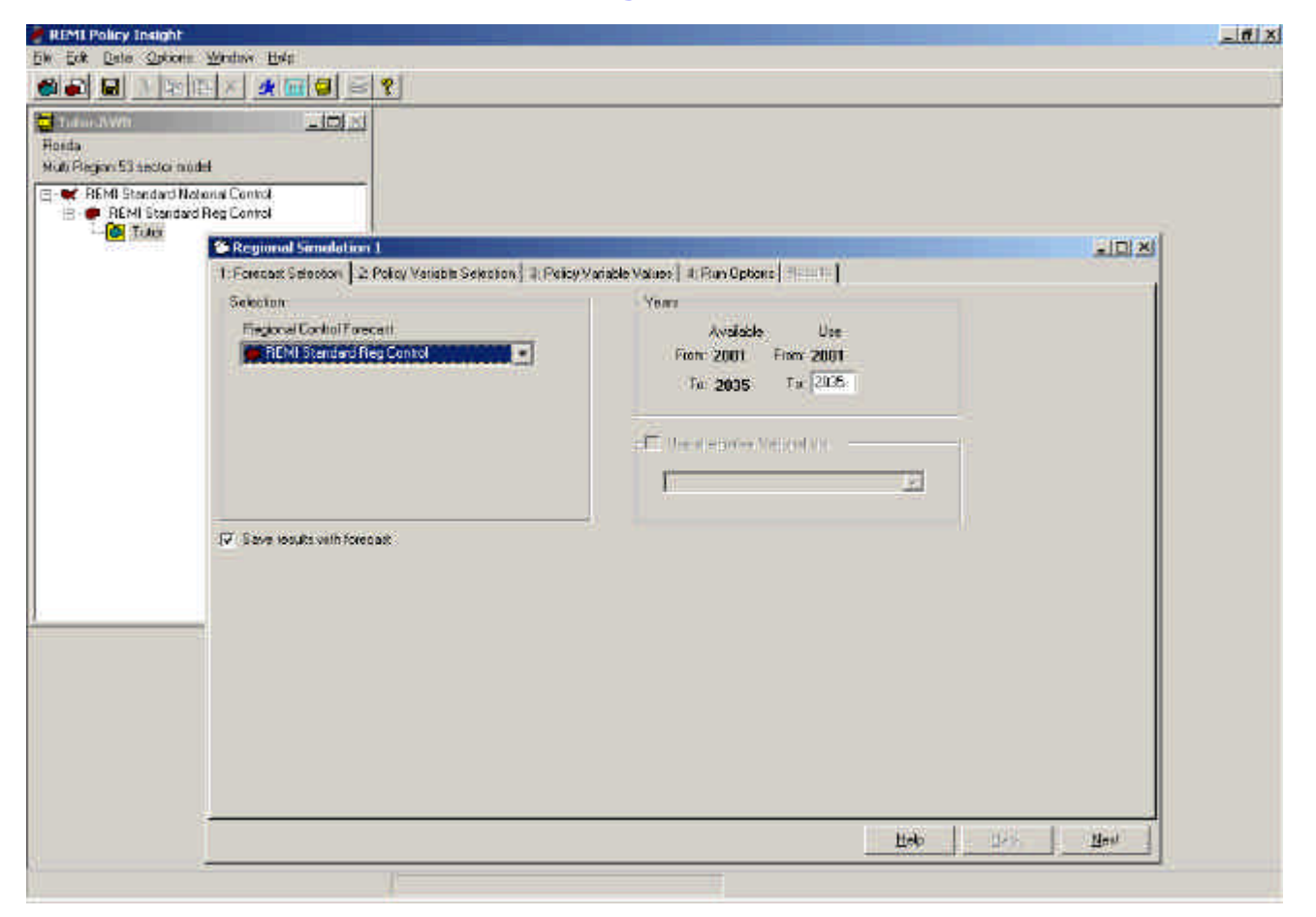

Across the top of the Regional Simulation 1 window there are five tabs:

- 1. Forecast Selection
- 2. Policy Variable Selection
- 3. Policy Variable Values
- 4. Run Options
- 5. Results

## On the Forecast Selection tab Years area enter the number **2010** in the Use column To box

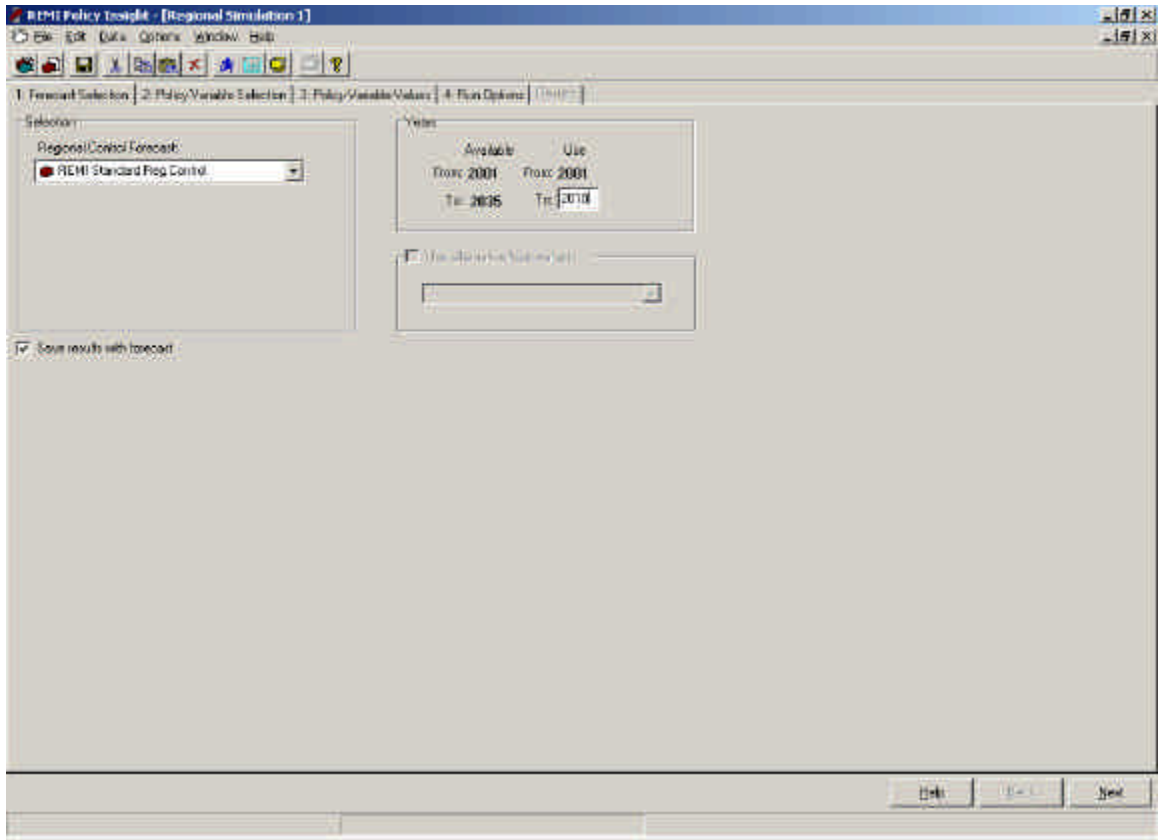

The Policy Variable Selection tab includes a Region box. Click on the down symbol to the right the Region box and select a **County**.

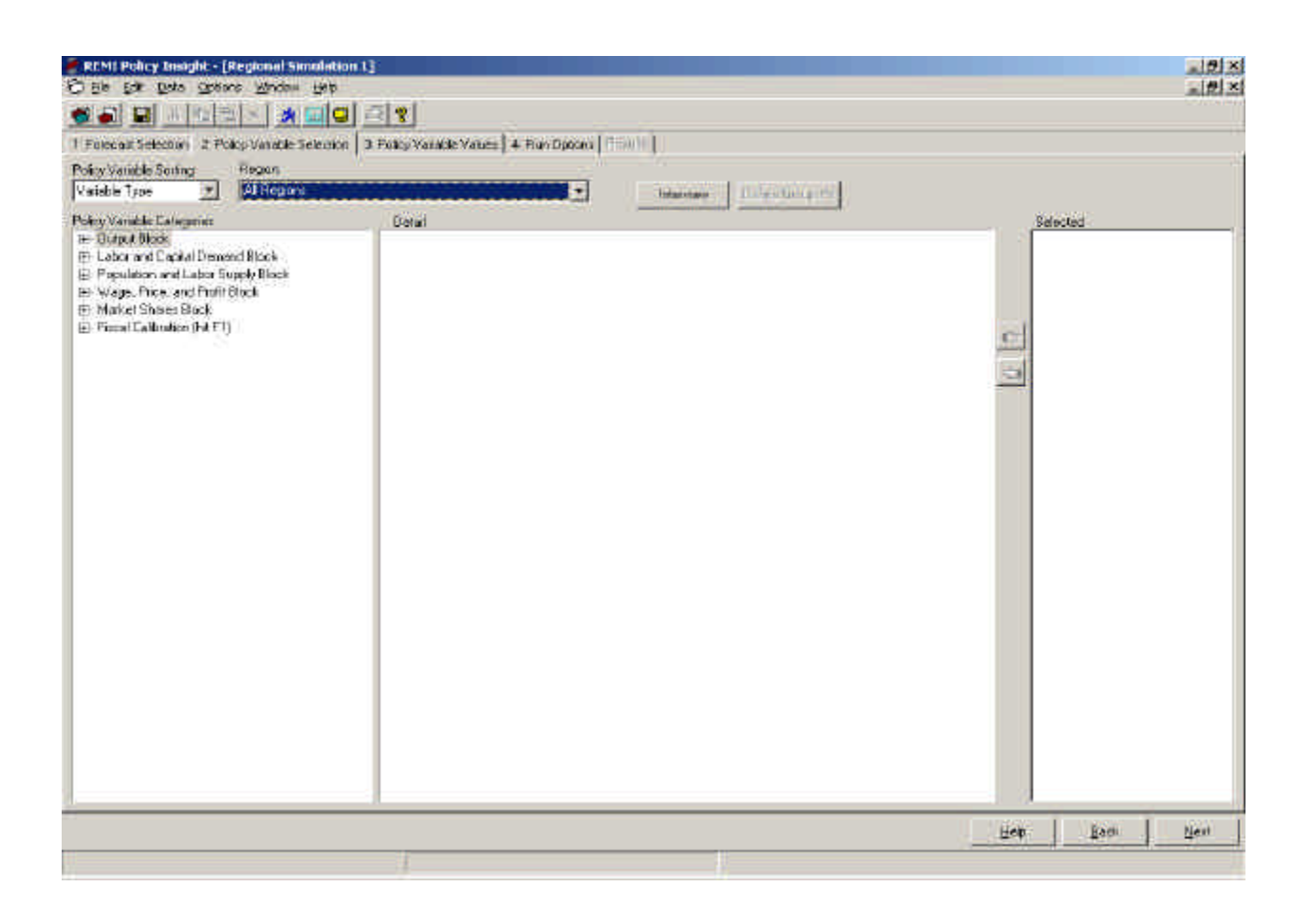

The Policy Variable Selection tab has three panels:

- 1) Policy Variable Categories
- 2) Detail
- 3) Selected

In the Policy Variable Categories panel click on the plus sign next to the Labor and Capital Demand Block.

## Then click on the plus sign next to Employment. Select **Firm Employment (number)**

In the Detail panel select an **industry** and click on the button with a hand pointing to the right. You can now see your selection in the last panel.

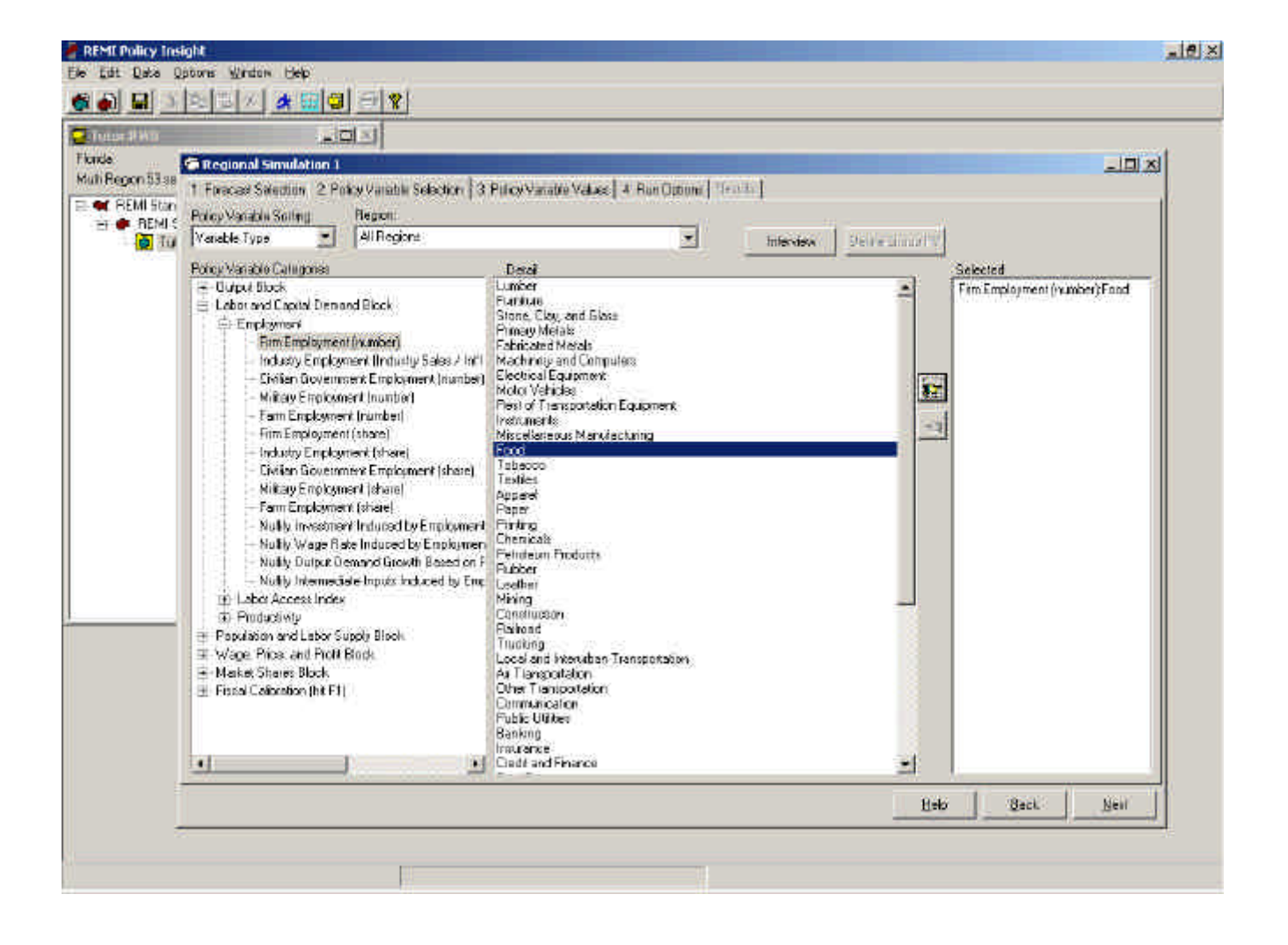

On the Policy Variable Value tab enter the number **1** in the

spreadsheet cell under 2001.

Delete the number **zero** in the cell.

Press the Tab key on your computer and enter the number **1** until

you have filled all the cell up to and including the 2010 cell

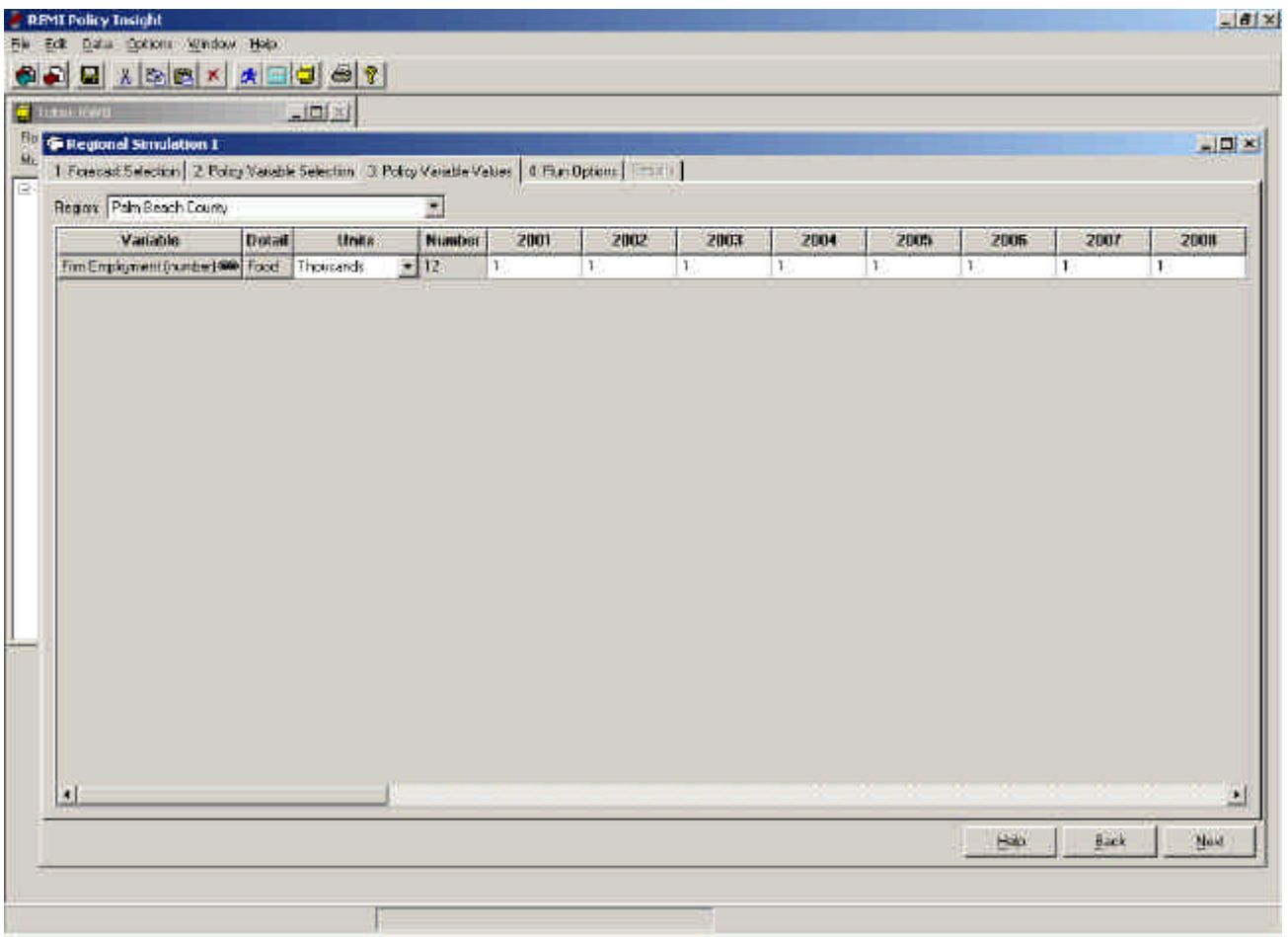

On the Run Options tab Years area enter the number **2010** in the Use column To box.

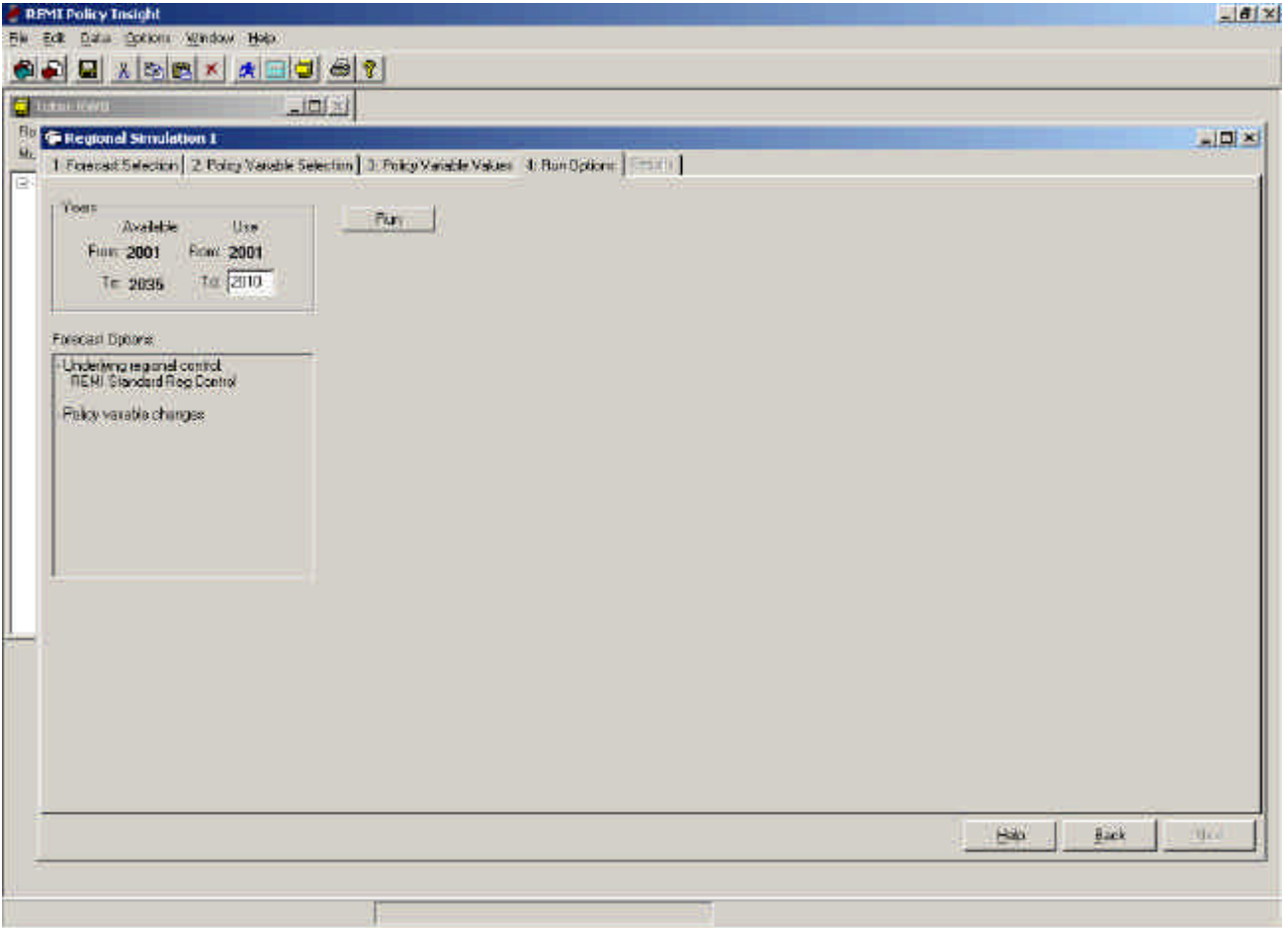

### Press the Run button

### After the simulation runs go to the Results tab.

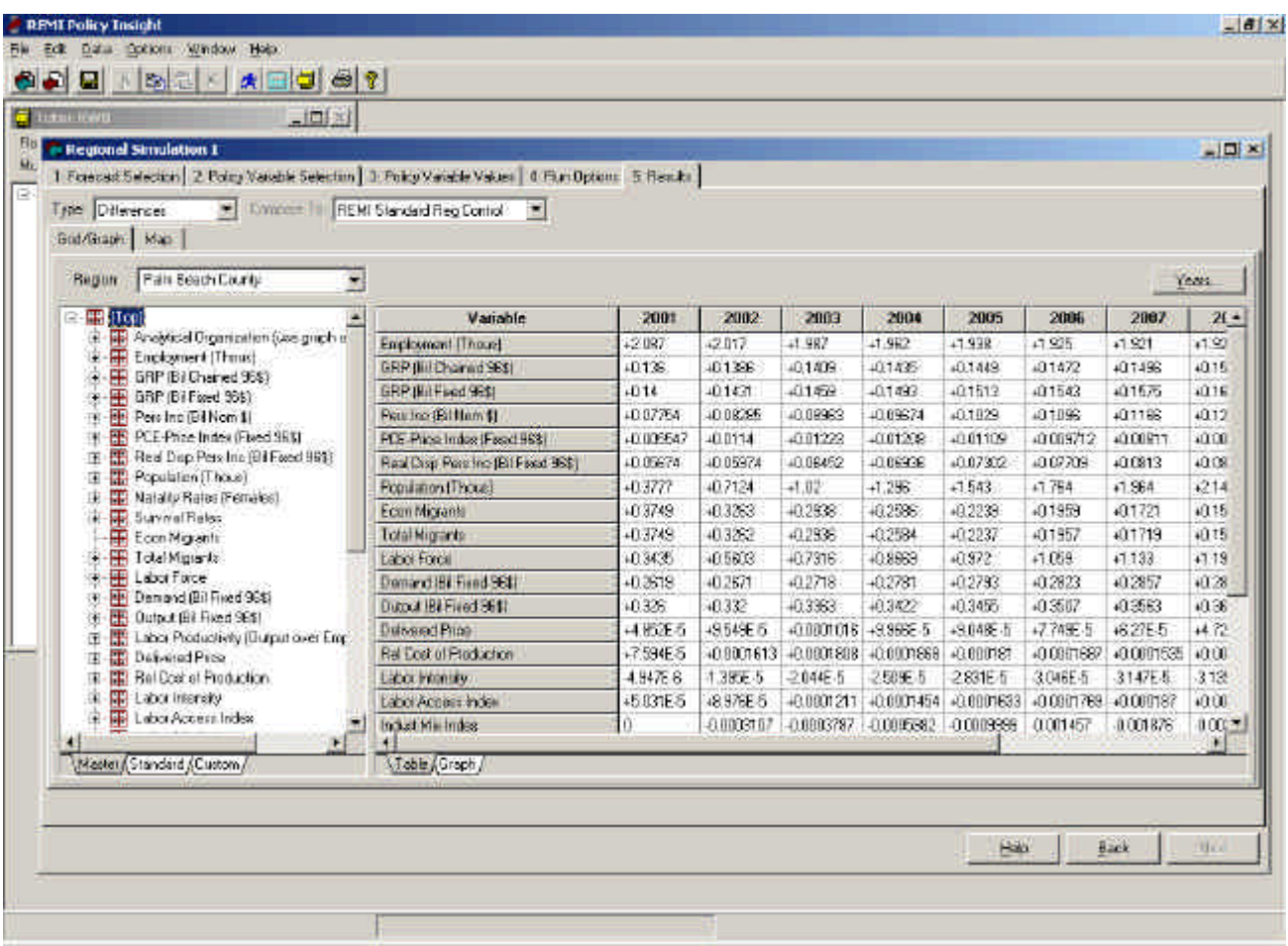

### Employment goes to around 2000 total jobs.

Select the Graph tab at the bottom of the table.

GRP (Gross Regional Product) rises steadily over the ten year.

The labor force rises but then levels off.

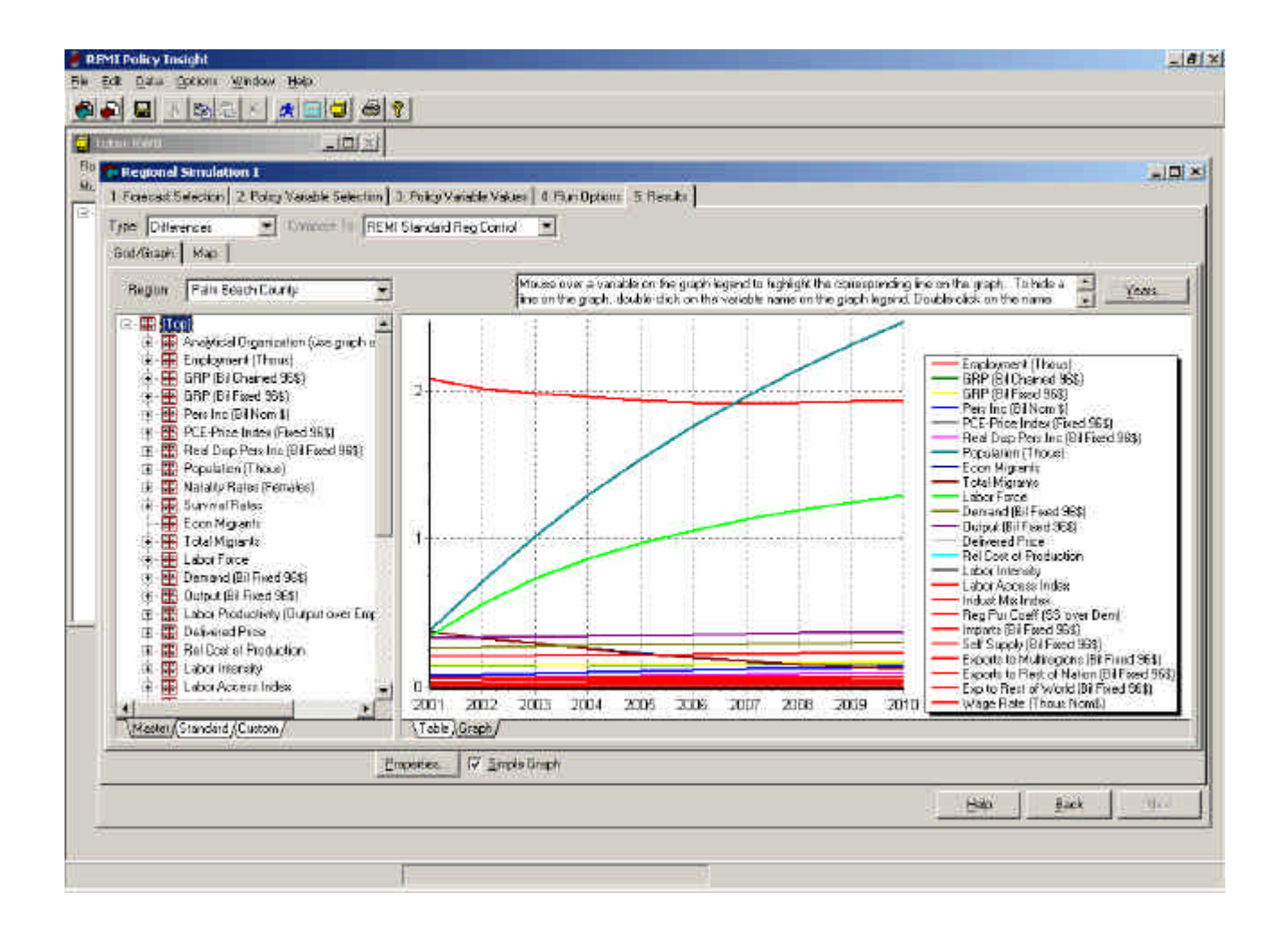

# **Congratulations you have successfully completed your first REMI simulation.**